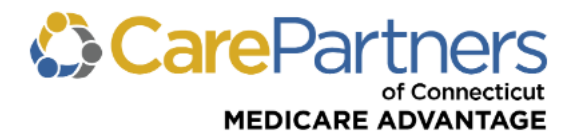

## **Quick Reference Guide: Prior Authorization Submission and Inquiry**

## **TO SUBMIT A PRIOR AUTHORIZATION REQUEST:**

Step 1: Log on to CarePartners of Connecticut's secure Provider [portal.](https://providers.carepartnersct.com/thp/portal/providers/login/!ut/p/z1/04_Sj9CPykssy0xPLMnMz0vMAfIjo8zizf1NjTwMvA283N0tDA0cTb2DvM18XIzcDU31wwkpiAJKG-AAjgZA_VGElBTkRhikOyoqAgBGH_GE/dz/d5/L2dBISEvZ0FBIS9nQSEh/?TYPE=33554433&REALMOID=06-60cf058d-3886-4ec6-8387-d5b6bfbe6e98&GUID=&SMAUTHREASON=0&METHOD=GET&SMAGENTNAME=77GcobGWwww1ahCqiuK2ZMz534gmza3dQfCSUB38aZiDYy3b8oLHjOZMl2d28Ey5&TARGET=-SM-http%3A%2F%2Fproviders.carepartnersct.com%2Fthp%2Fmyportal%2Fproviders%2Fmy%2FHome)

**Step 2:** From the list of self-service options select "AUTHORIZATIONS" from the menu.

**Step 3:** A pop-up box will appear informing you that you are being redirected to our medical management system's website (MHK Care Prominence). Click "PROCEED TO MHK" to continue.

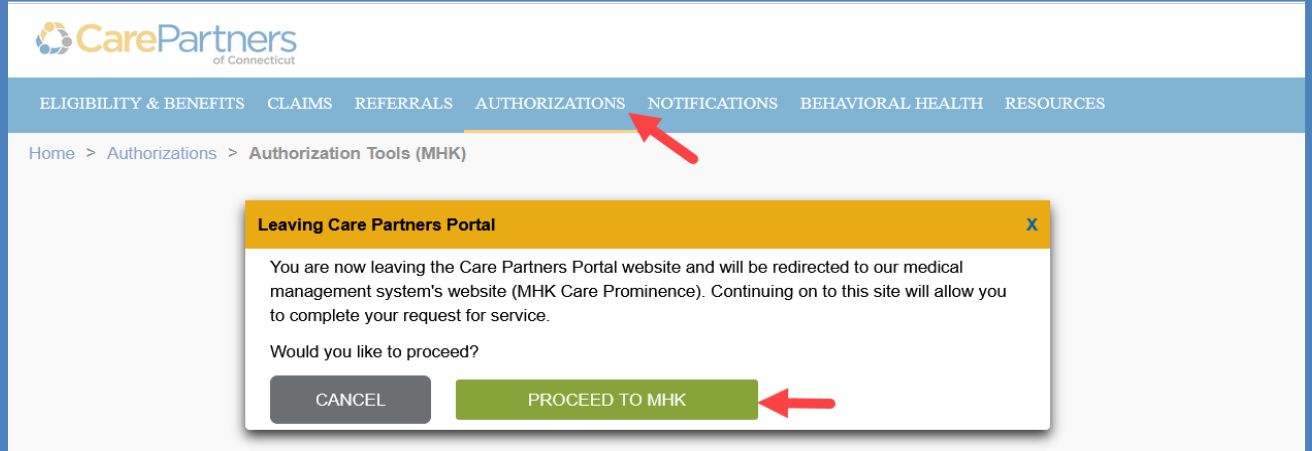

**Step 4:** The *Request Prior Authorization or Notification* screen will then appear.

**Step 5:** Click "Request PA or Notification" on the left side of the *Request Prior Authorization or Notification* screen.

**Step 6:** Under *Search for Member*, enter "Member First Name," "Member Last Name," "Member Date of Birth," and "Member ID" in the fields presented. **Note:** All fields must be completed. Click "Search" and then select the member.

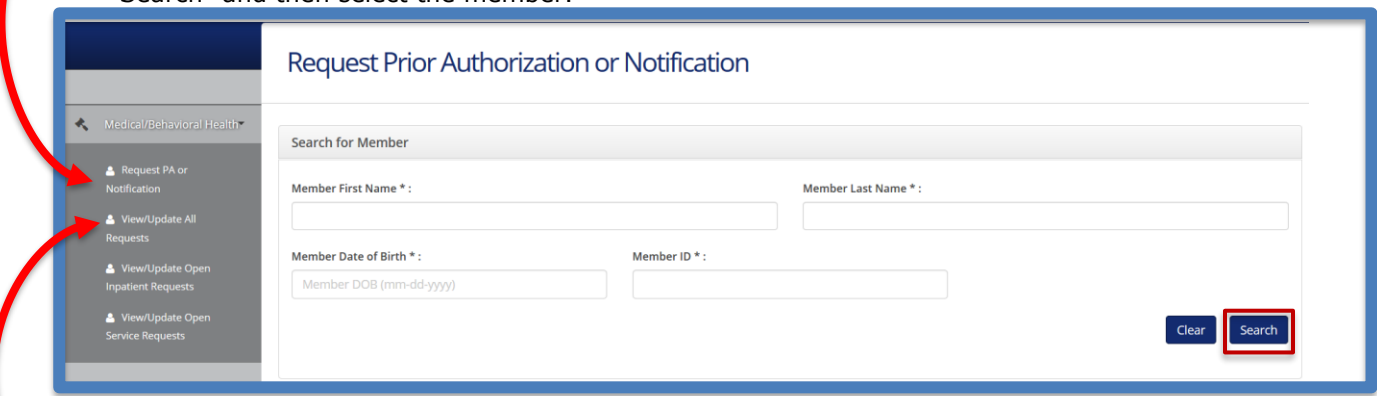

**Step 7:** Proceed by entering requested information in the fields presented. **Note:** All fields marked with an asterisk (\*) are mandatory and must be completed to submit the prior authorization request.

## **TO PERFORM A PRIOR AUTHORIZATION INQUIRY:**

**Step 1:** Select "View/Update All Requests" on the left side of the *Request Prior Authorization or Notification* screen. Identify the Requesting Provider using the offered search option. Authorizations will then be presented in list form.

**Step 2:** Click a "Reference**"** number to view details for that specific authorization. Click "Show More Search Options" to access additional options that can be used to narrow search results.

Revised 1/2024